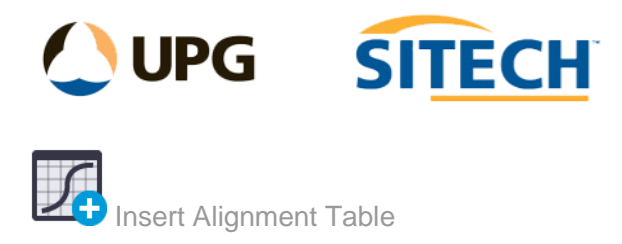

## **Command Description**

The Insert Alignment Table command allows the user to insert a customisable table that describes the horizontal or vertical geometry that was used to create the alignment.

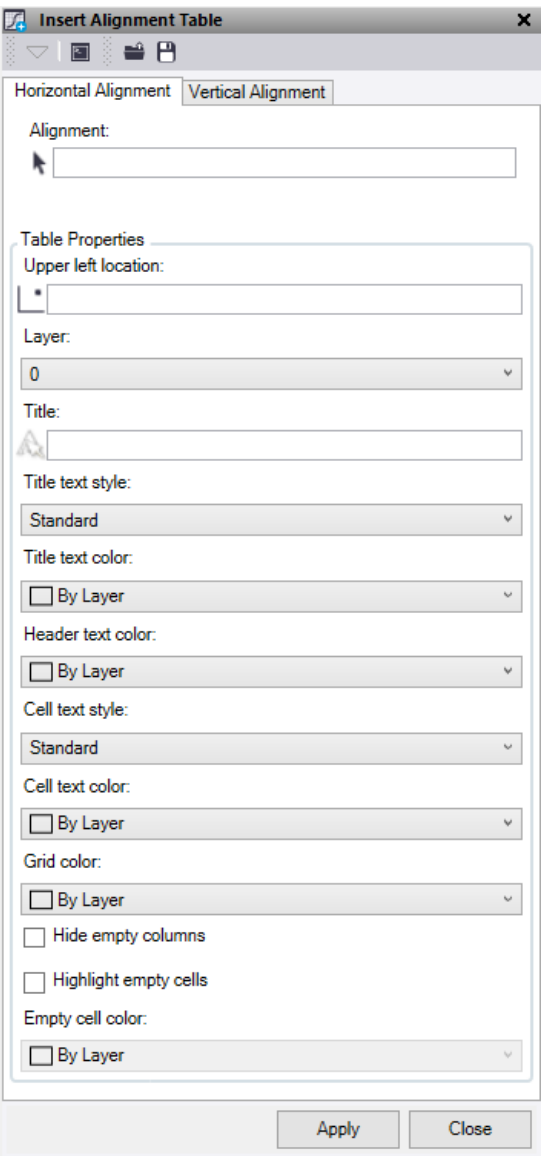

At the top of the command pane there is the ability to **load** and **save** a settings file. Once you have populated the command with the appropriate settings you can save it in a file that can be reloaded in the future.

1. In the Horizontal Alignment tab click the **Alignment selection** field and in the graphic view or project explorer select the alignment string. A preview of the Table data should display below the alignment selection field.

2. With the alignment selected choose either the **Horizontal or Vertical** tab depending on what geometry you would like to be contained in the table. If you require both then set the Table property values on both tabs and **Apply** them separately. The **Apply** button works on the tab that is currently active.

## **Table Properties:**

- 1. Click in the **Upper Left Location** selection field and either select a location by clicking in the graphic view or type in some coordinates to choose where the table is inserted. This point will be at the bottom left corner of the Title row.
- 2. Choose either an **existing layer** or **create a new layer** to store the table on.
- 3. Enter a **Title** if needed.
- 4. Choose a **Title Text Style** or create a new text style.
- 5. Choose a **Title Text Colour**.
- 6. Choose a **Header Text Colour** to give the column headers a colour.
- 7. Choose a **Cell Text Style** or create a new text style.
- 8. Choose a **Cell Text Colour**.
- 9. Give the **Grid Lines** a colour.
- 10. Tick the **Hide empty columns** box if you do not want columns with no values displayed.
- 11. Tick the **Highlight empty cells** box and select a **cell colour** if you wish to highlight the empty cells within the table.
- *12.* Click **Apply** to insert the table and turn on the appropriate layer to view. *Note: The Apply button works on the tab that is currently active.*